**راهنمای درخواست گرنت**

#### 1(ورود به سایت دانشگاه عالمه طباطبائی

#### برای ورود به سایت دانشگاه لینک زیر را وارد نمائید:

#### ([http://atu.ac.ir](http://atu.ac.ir/))

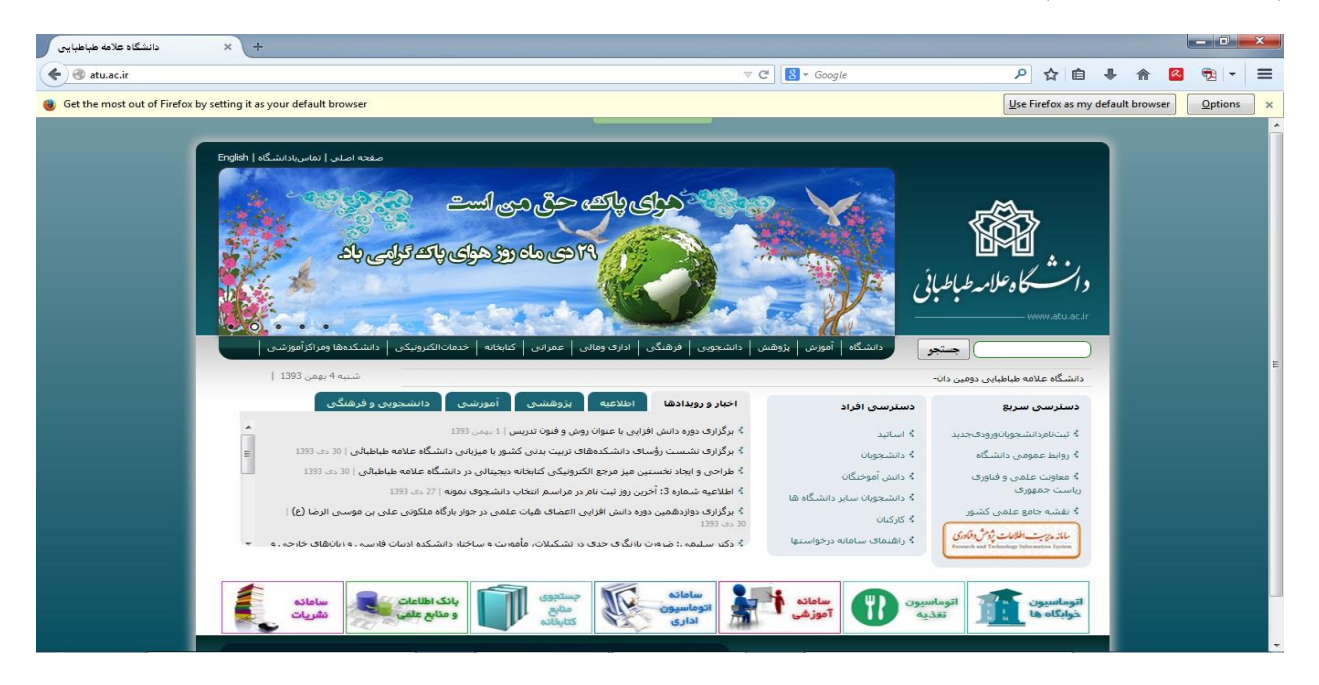

2( دسترسی سریع سامانۀ مدیریت اطالعات پژوهش و فناوری

برای ورود به سامانۀ مدیریت امور پژوهشی از لینک سریع نصب شده در سایت دانشگاه استفاده نمائید. این لینک در تصویر زیر با خط قرمز مشخص شده است.

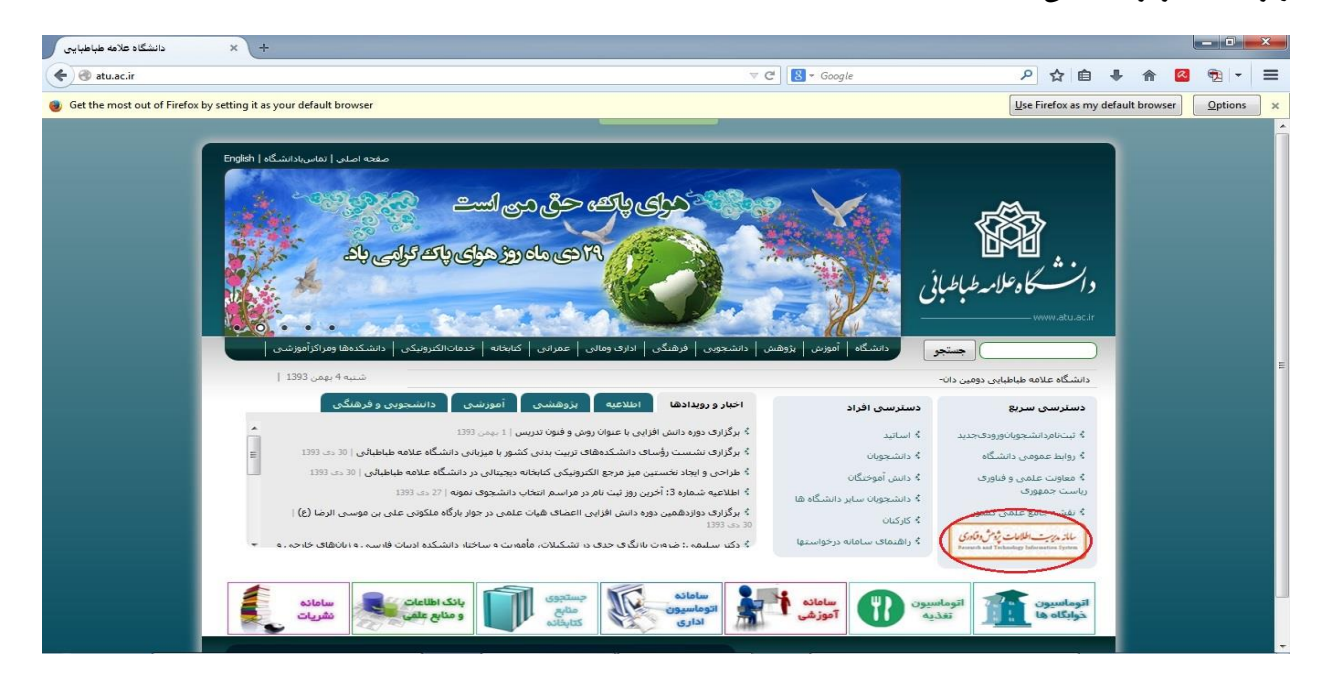

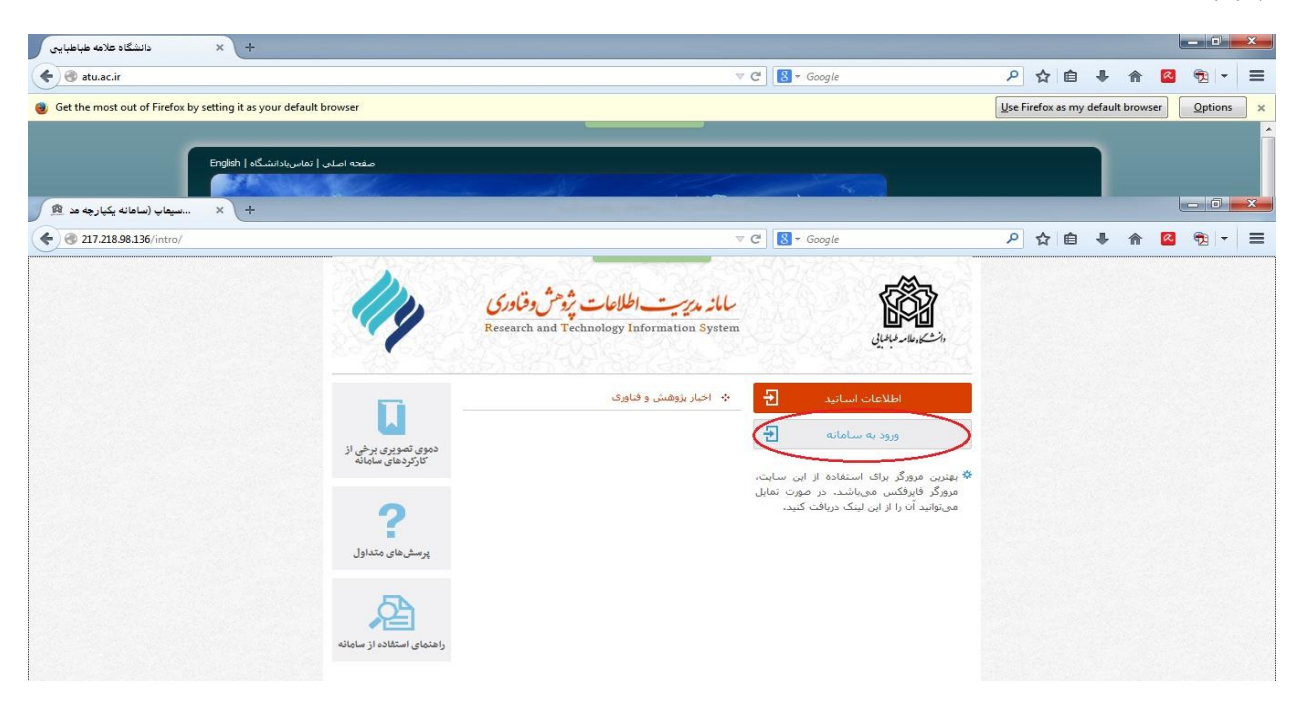

4( نام کاربری : کدکارگزینی بدون عدد سمت چپ و خط فاصله

برای مثال:

)کد کارگزینی( 1-2345432 2345432 )به عنوان نام کاربری(

5( رمز عبور = کدملی

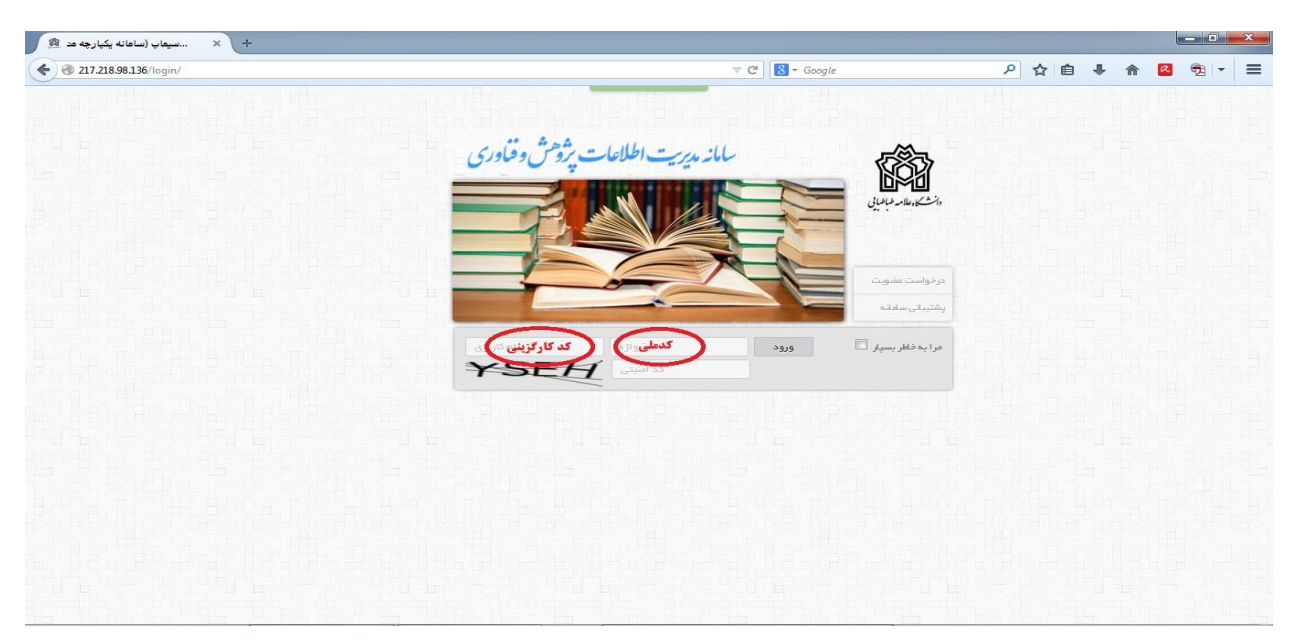

## **گام اول( ثبت فعالیتهای پژوهشی مطابق جدول گرنت:**

برای درخواست گرنت در ابتدا عضو محترم هیأت علمی میبایست اطالعات فعالیتهای پژوهشی را در سامانه ثبت نماید.الزم به یادآوری است که این اطالعات ثبت شده برای تمام کاربریهای دانشگاه مورد استفاده قرار میگیرد و منبع و مرجع تصمیمگیری در تمام موارد از قبیل ترفیع، ارتقاء، استاد پژوهشگر برتر، تشویق مقاالت، رزومۀ شخصی و... خواهد بود. لذا در ثبت اطالعات دقت الزم به عمل آید.

1( جدول 1R( چاپ مقاالت در مجالت علمی( :

منوی فعالیتها مسسمسلیک فعالیتهای پژوهش و فناوری مسسمسلسک مقاله( علمی-پژوهشی و....)

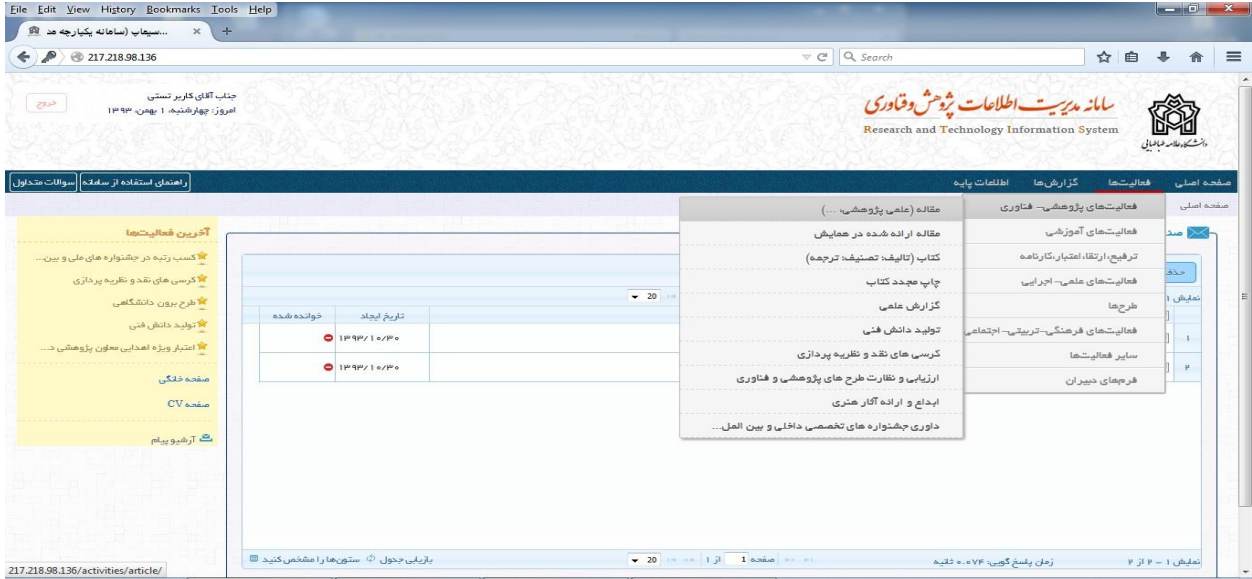

2( جدول 2R( مقاالت همایشها( :

منوی فعالیتها مسسمه که است معالیتهای پژوهش و فناوری مقالف ارائه شده در همایش

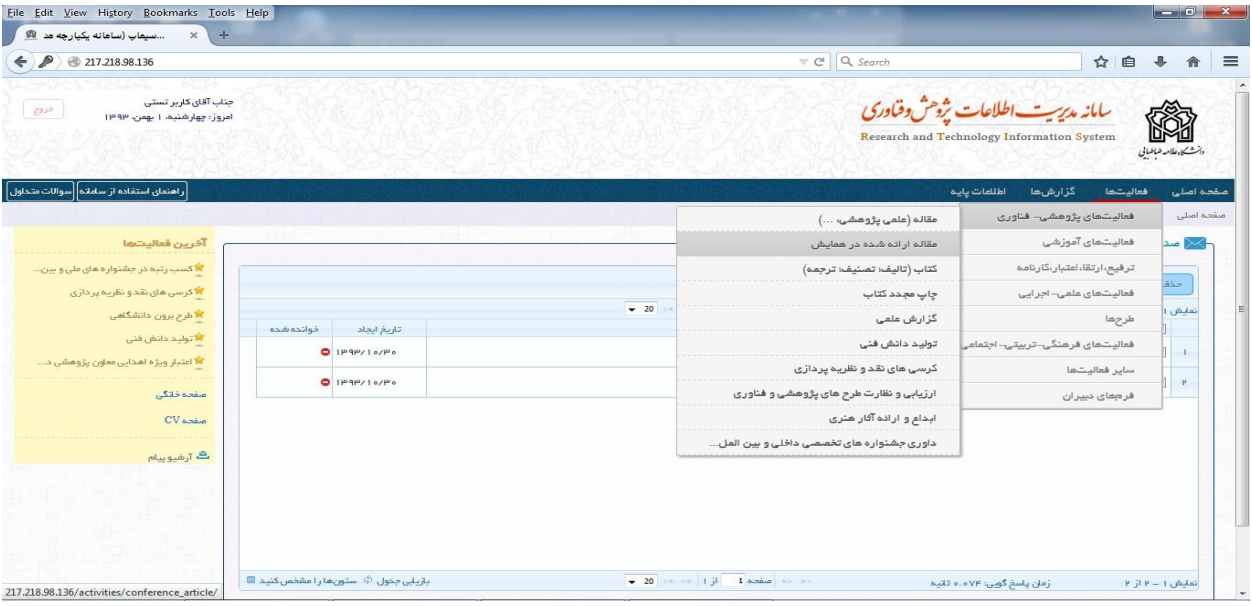

3( جدول 3R( تولید دانش فنی/ اختراع یا اکتشاف/ تولید یا تجاریسازی/ محصول یا فرایند( :

منوی فعالیتها مسمعنسیک فعالیتهای پژوهش و فناوری مسمعسسسک تولید دانش فنی

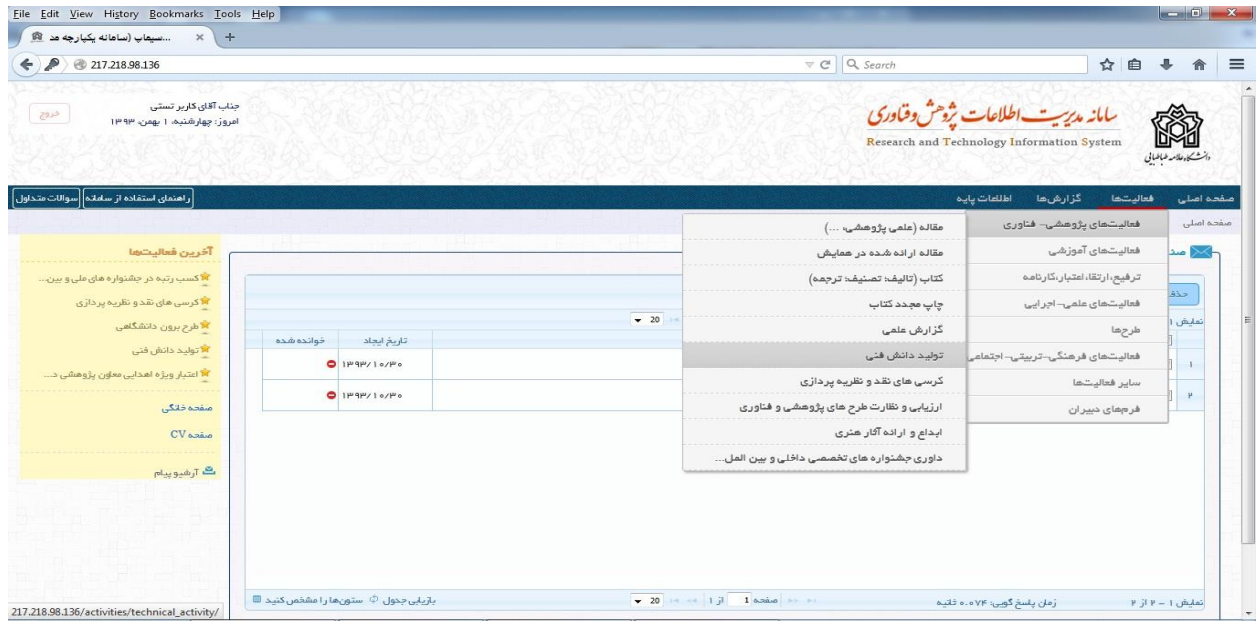

- بند3-3R( اثر بدیع و ارزندۀ هنری(

منوی فعالیتها ابداع و ارائۀ آثار هنری

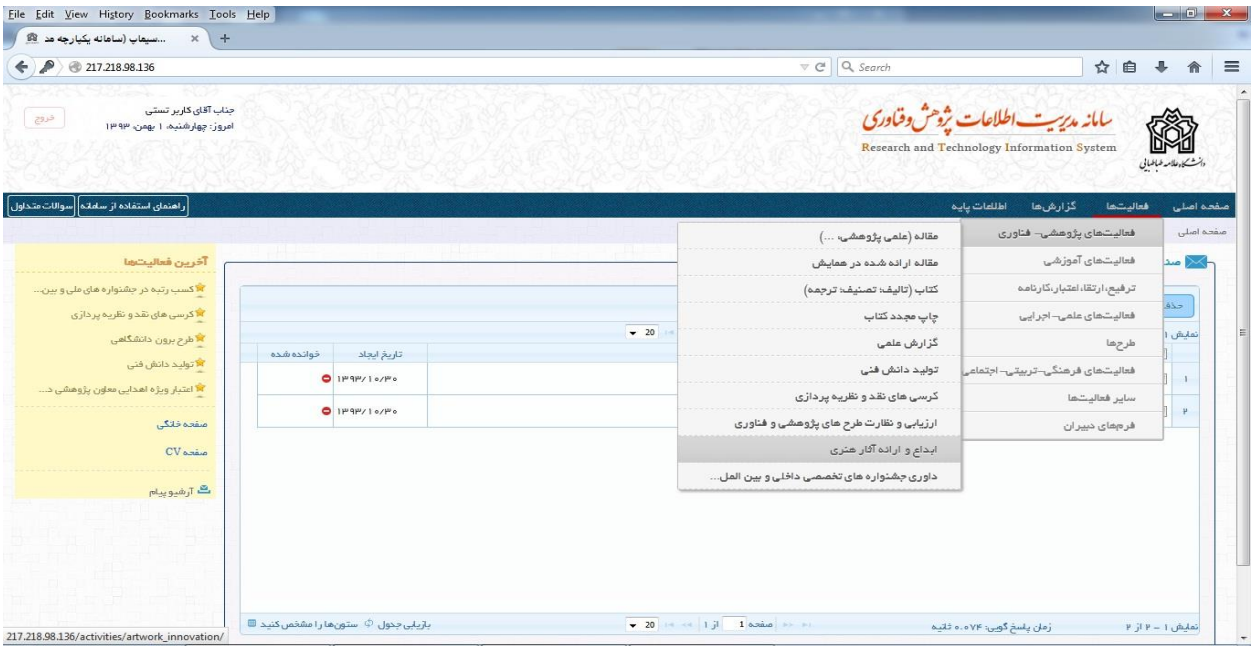

4( جدول 4R( دریافت جوایز یا نشانها/ علمی-پژوهشی( :

منوی فعالیتها سایر فعالیت ها کسب رتبه در جشنوارۀ ملی و بینالمللی

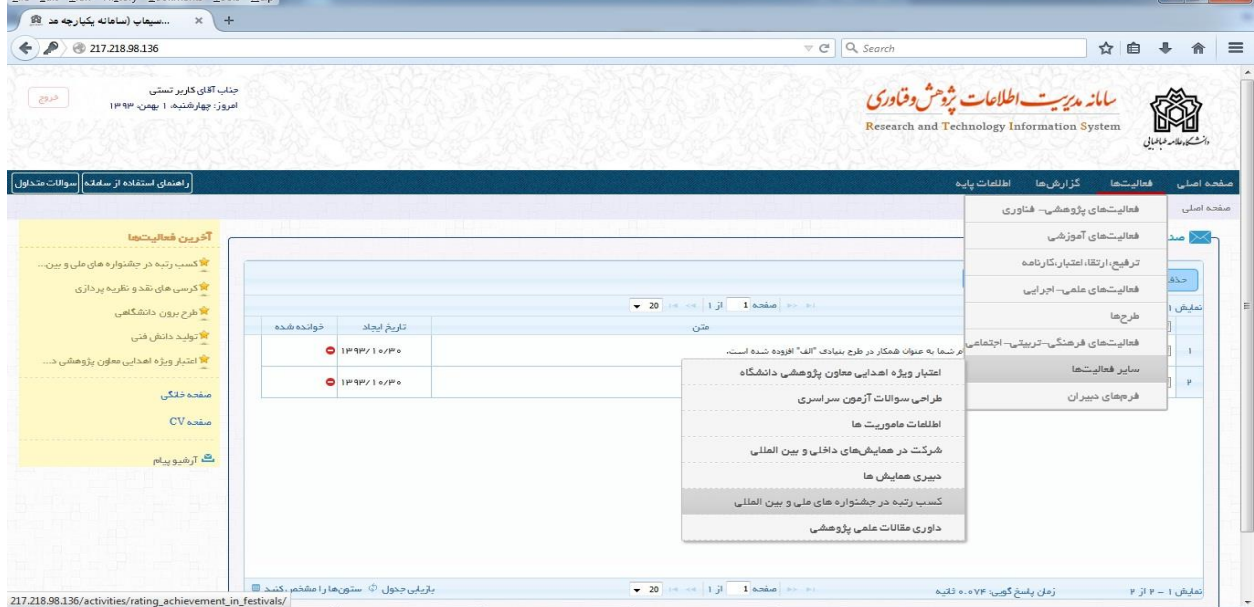

5( جدول 5R( طرحهای پژوهشی خاتمهیافته برون دانشگاهی( :

منوی فعالیتها طرحها طرحهای بروندانشگاهی

File Edit View History Bookmarks Tools

4( جدول 4R( طرحهای پژوهشی خاتمهیافته درون دانشگاهی( :

منوی فعالیتها طرحها طرحهای دروندانشگاهی

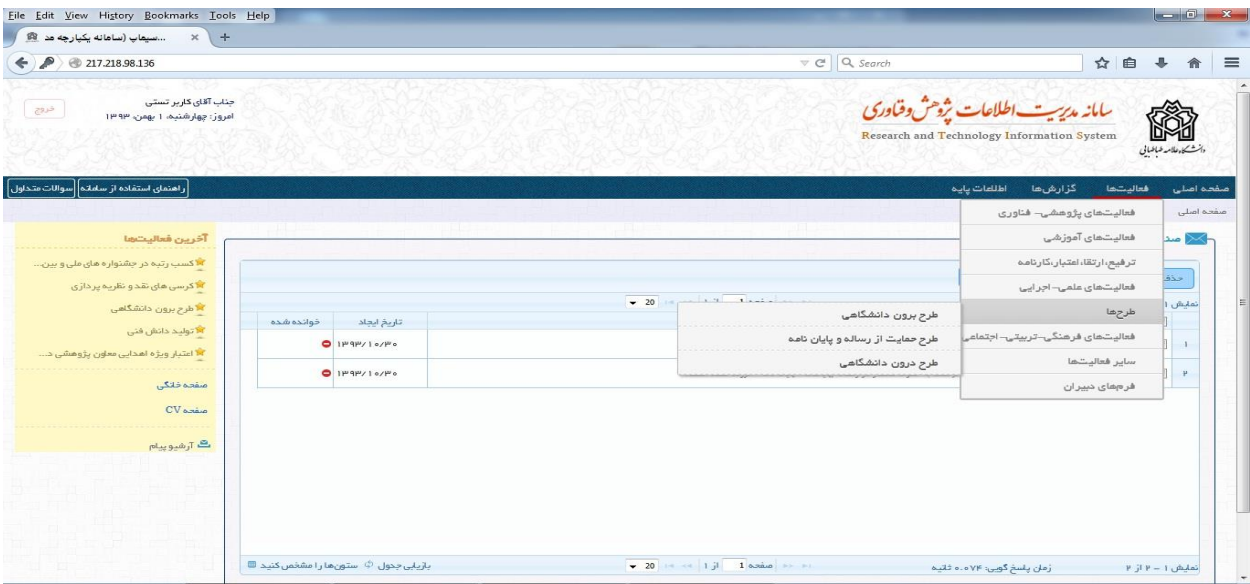

3( جدول 3R( کتاب( :

منوی فعالیتها مسسسسسه فعالیتهای پژوهش و فناوری مسسسسه کتاب (تألیف، تصنیف،ترجمه)

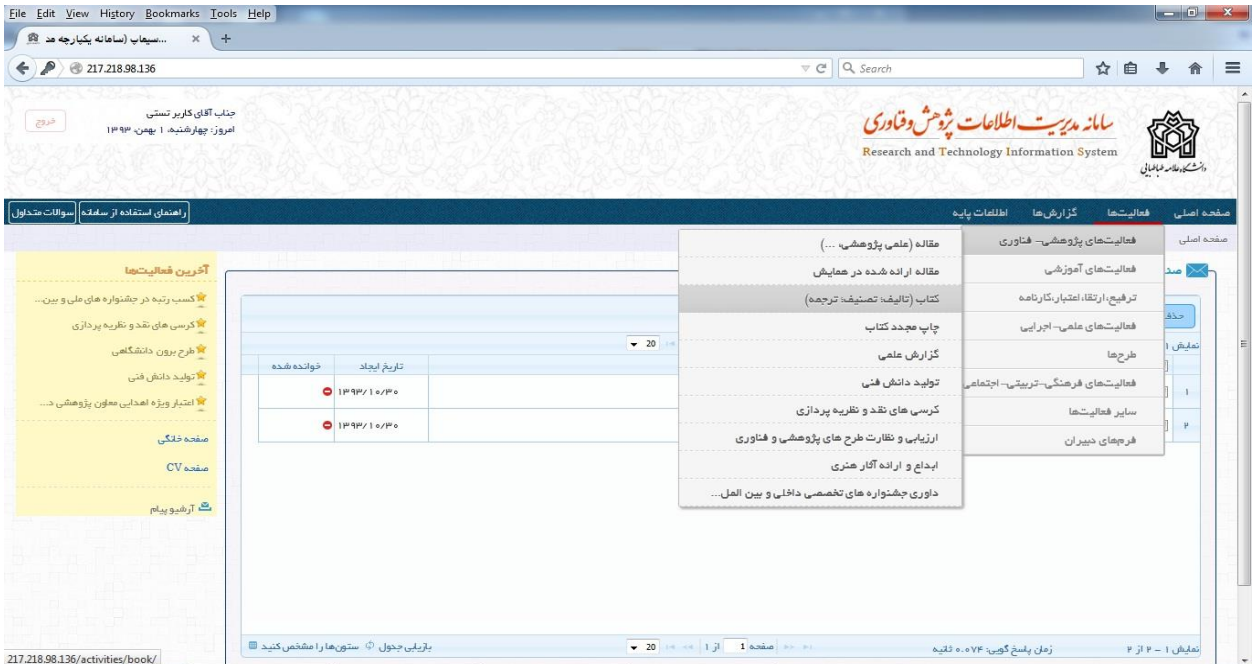

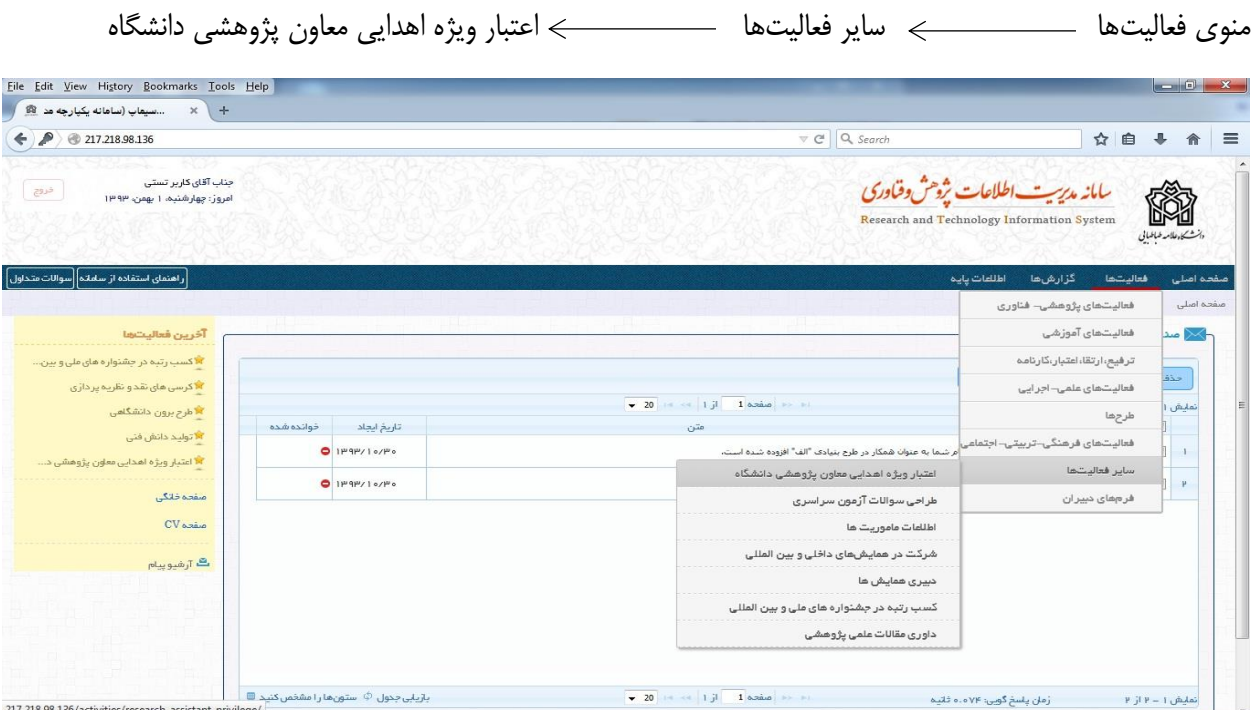

2( جدول 2R( اعتبار ویژه اهدایی معاون پژوهشی دانشگاه( :

## 9( جدول 9R( راهنمایی و مشاورۀ پایاننامه کارشناسی ارشد/ دکتری حرفهای/ دکتری تخصصی/ سطح 4 حوزه( :

منوی فعالیتها فعالیتهای آموزشی پایاننامه/ رساله

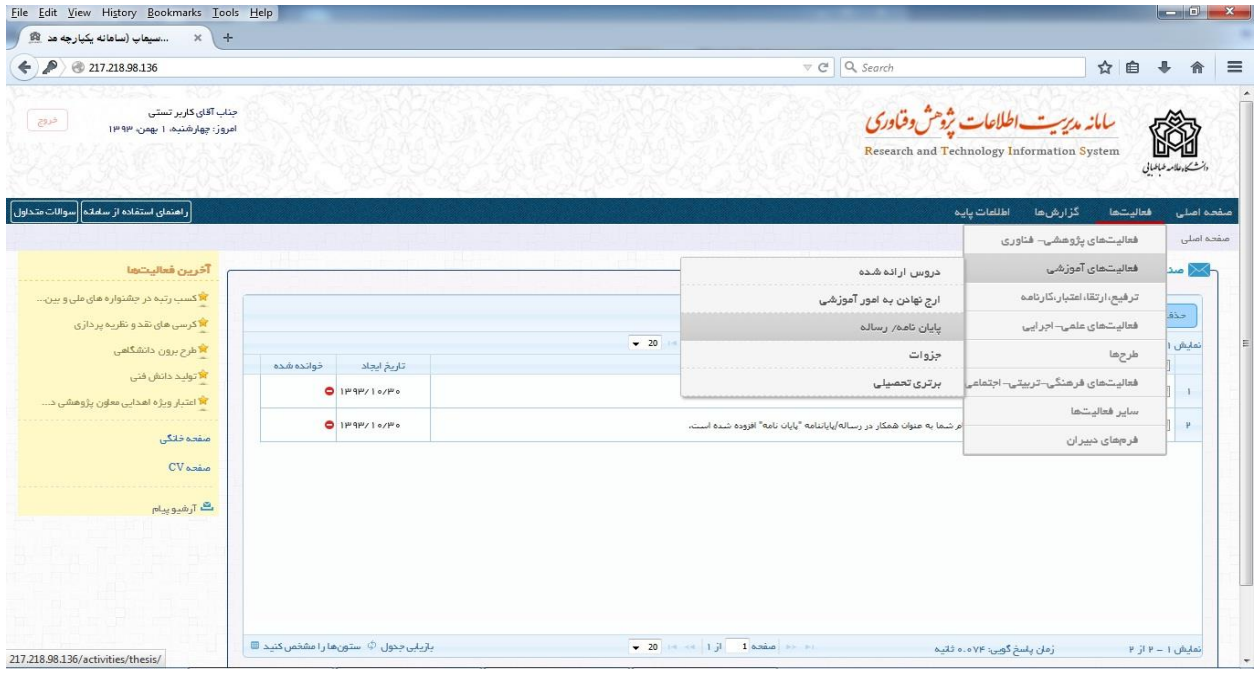

11( جدول 11R( کرسی های نظریهپردازی( :

منوی فعالیتها فعالیتهای پژوهش و فناوری کرسیهای نقد و نظریهپردازی

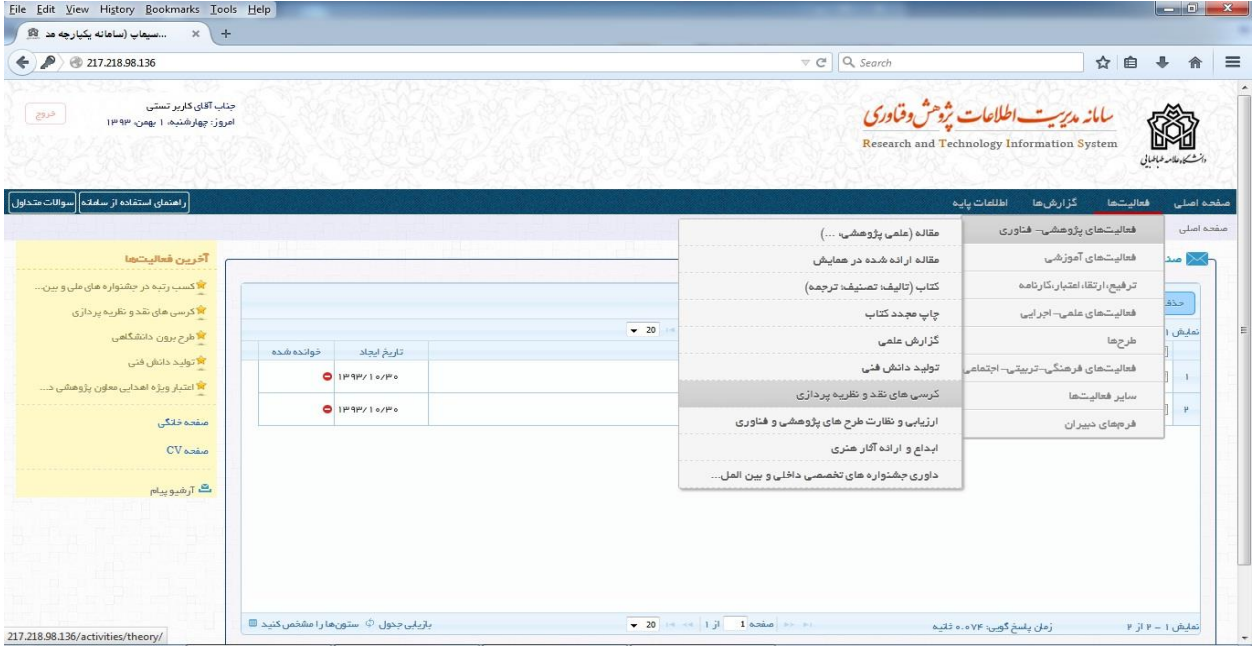

# **نحوۀ ثبت اطالعات**

- 1( ورود به منوی مربوط به هر فعالیت پژوهشی
	- 2( کلیک بر روی گزینۀ افزدن

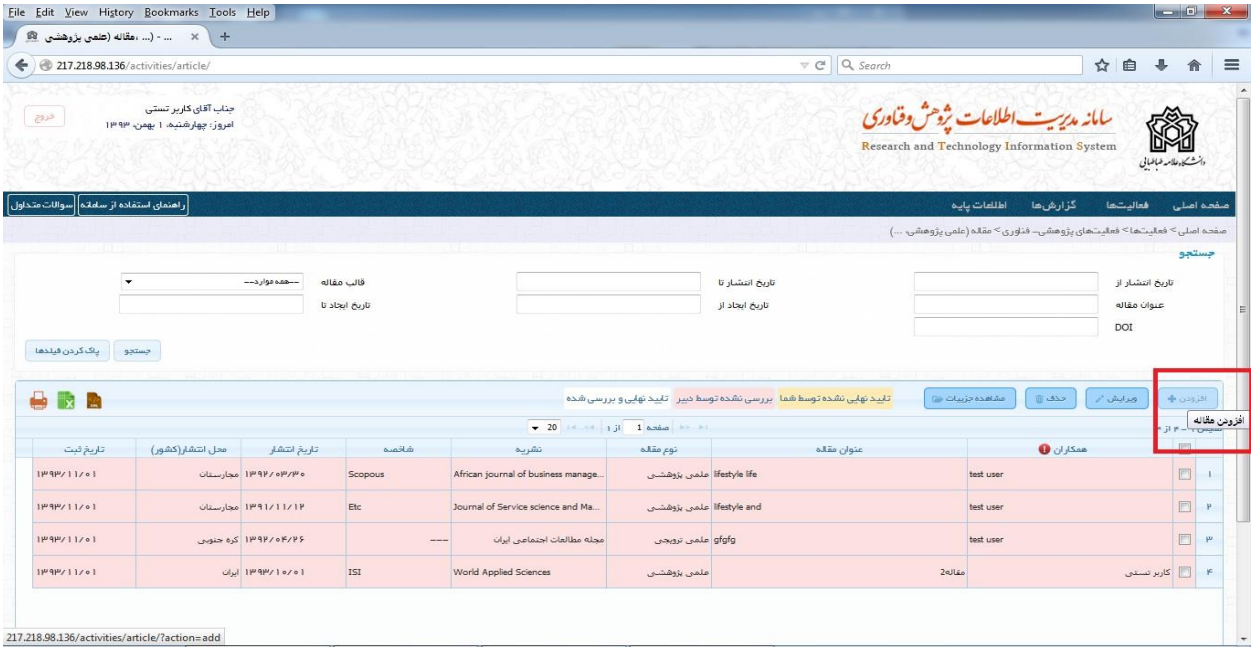

3( انتخاب زبان هر فعالیت )به منظور فعال شدن سایر گزینهها(

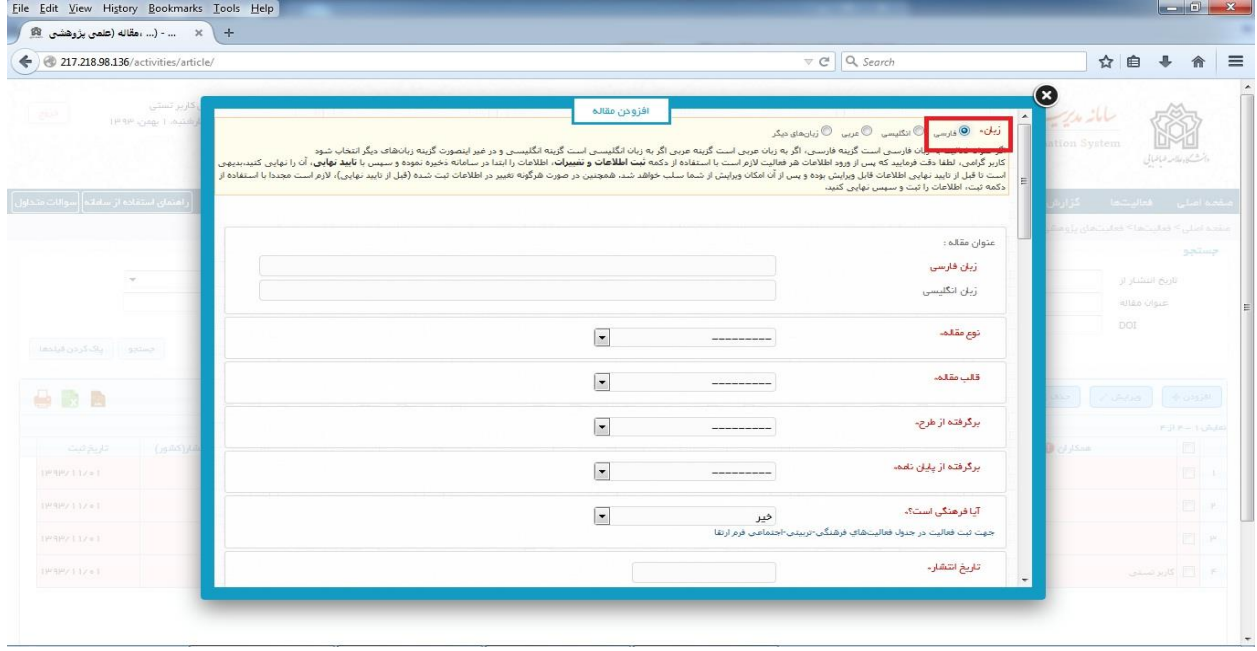

- 4( پر کردن فیلدهای ضروری
- **نکته :1** تکمیل فیلدهای انگلیسی در هر فعالیت باعث میشود آن فعالیت در cv انگلیسی شما نمایش داده شود.در غیر این صورت در cv انگلیسی، فعالیتها به زبان فارسی نمایش داده میشود.

**نکته** :**2** طریقۀ افزودن اطالعات همکاران در هر فعالیت:

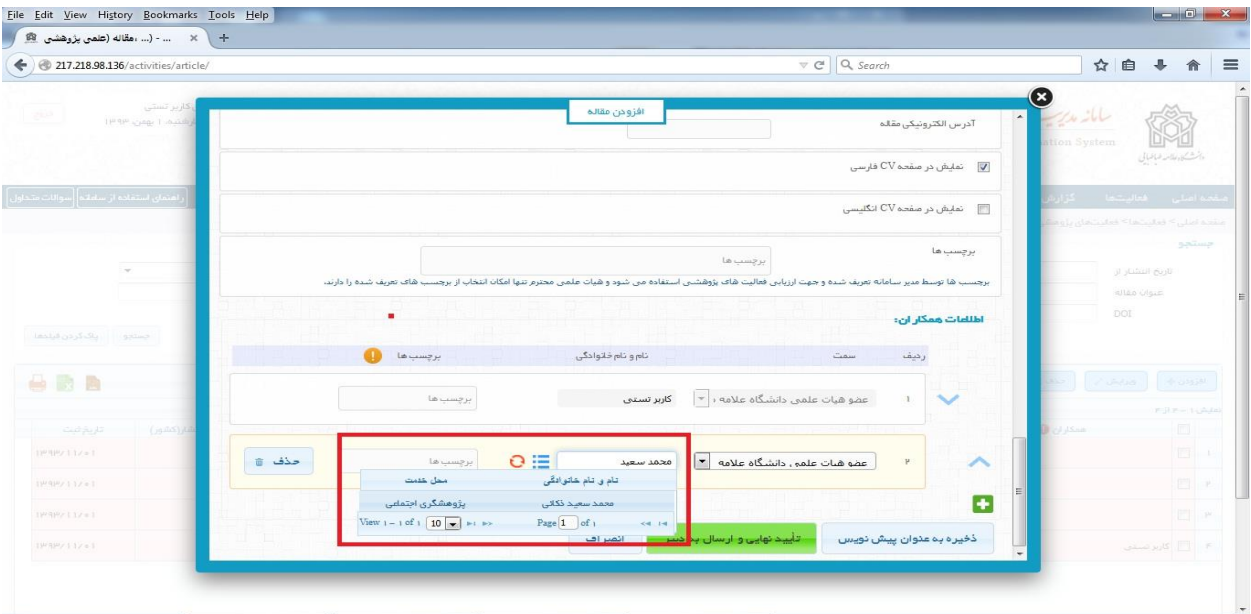

عضو هیأت علمی : تایپ نام عضو هیأت علمی، جستجو و انتخاب نام

 دانشجو یا سایر :کلیک بر روی گزینۀ افزودن مورد جدید )گزینۀ مثبت سبز رنگ( ثبت فارسی و انگلیسی نام و نام خانوادگی و تعیین جنسیت ثبت اطالعات و تغییرات

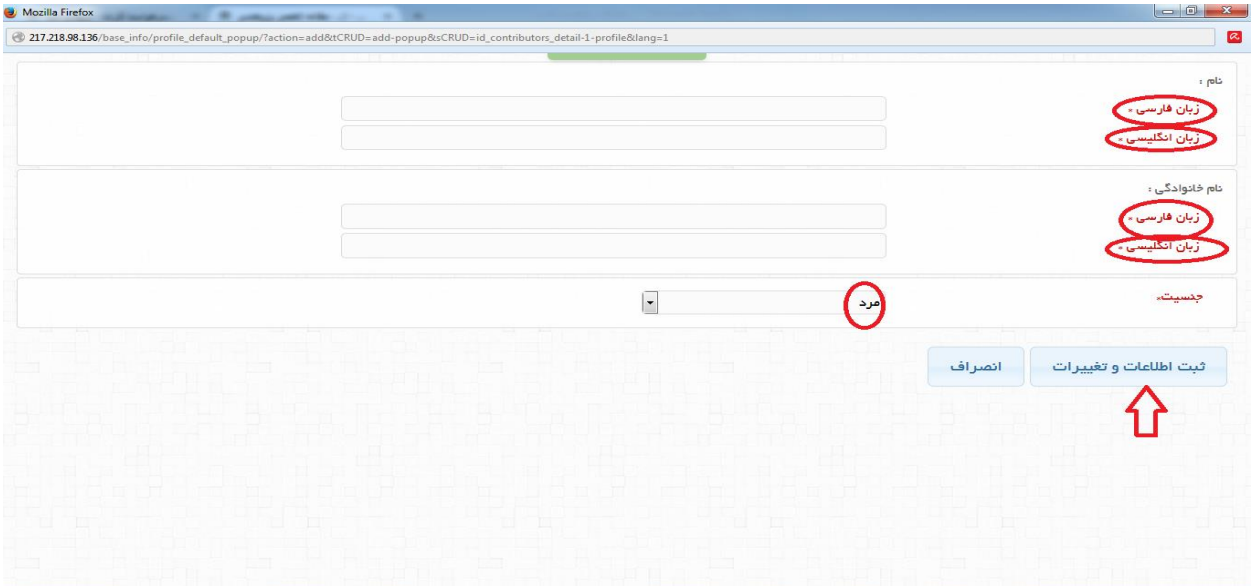

تغییر جایگاه نام همکاران با استفاده از نشانهای آبی رنگ سمت راست انجام میشود.

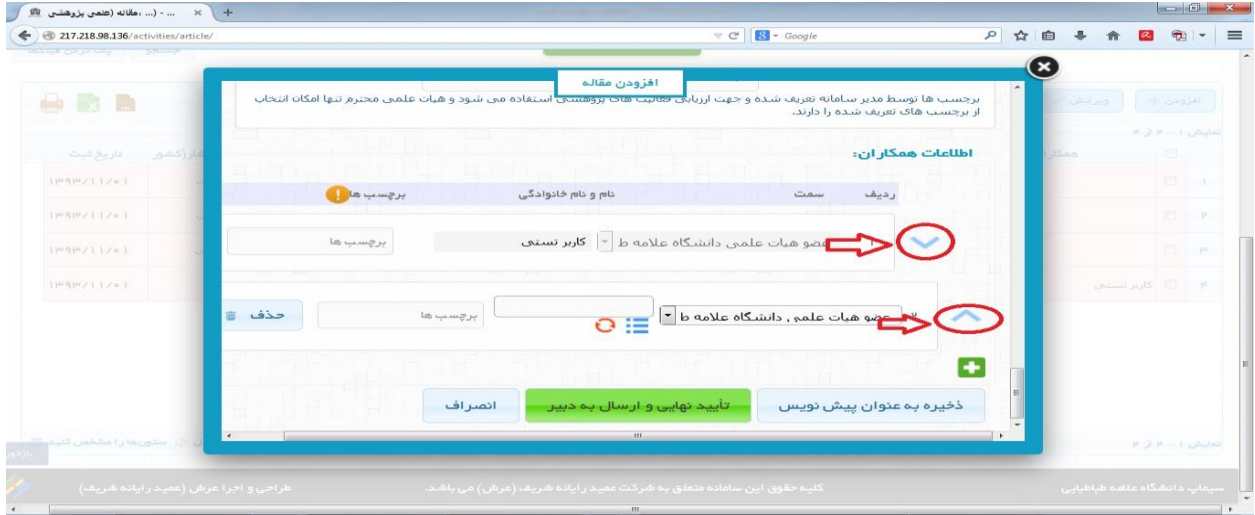

افزودن تعداد همکاران از طریق عالمت مثبت سبز رنگ پایین کادر اطالعات همکاران انجام میشود

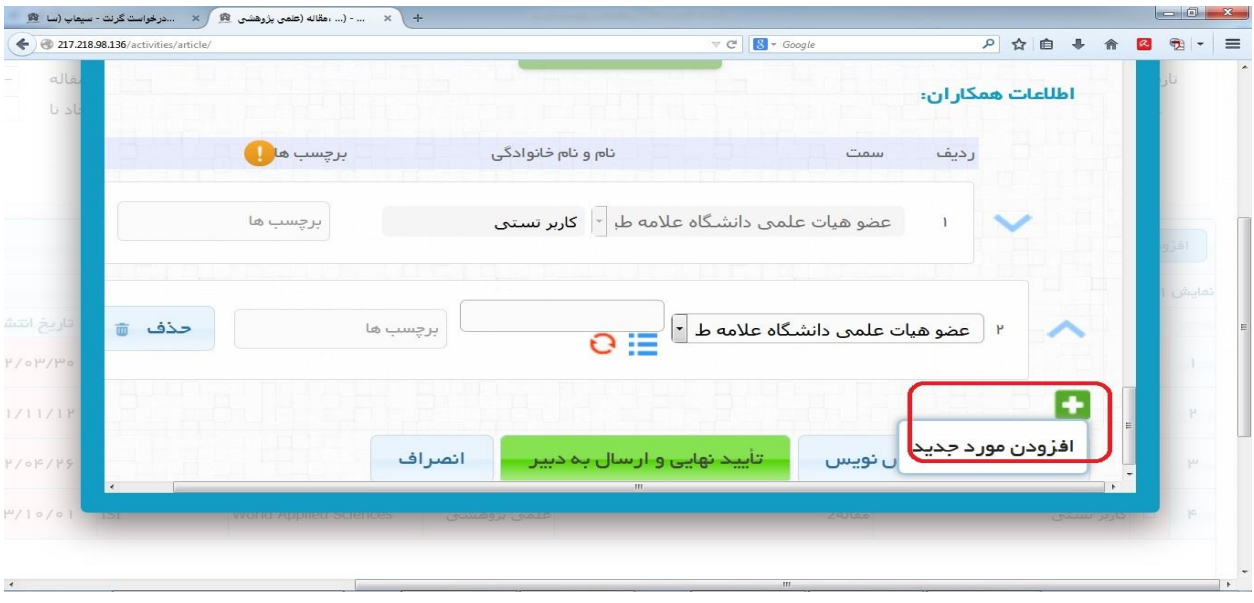

**نکته** :**3** ثبت نهایی هر فعالیت: در پایان ثبت هر فعالیت اگر از اطالعات درج شده اطمینان کامل دارید با کلیلک بر روی گزینه سبز رنگ(تأیید نهایی و ارسال به دبیر) آن فعالیت را ثبت نهایی نمایید در غیر این صورت بعد از درج اطلاعات هر مورد از فعالیت های پژوهشی گزینۀ ذخیره به عنوان پیش نویس را کلیک نمایید تا امکان حذف و ویرایش فعالیت وجود داشته باشد. دقت داشته باشید به منظور ارسال درخواست گرنت هر فعالیت باید ثبت نهایی شده باشد.

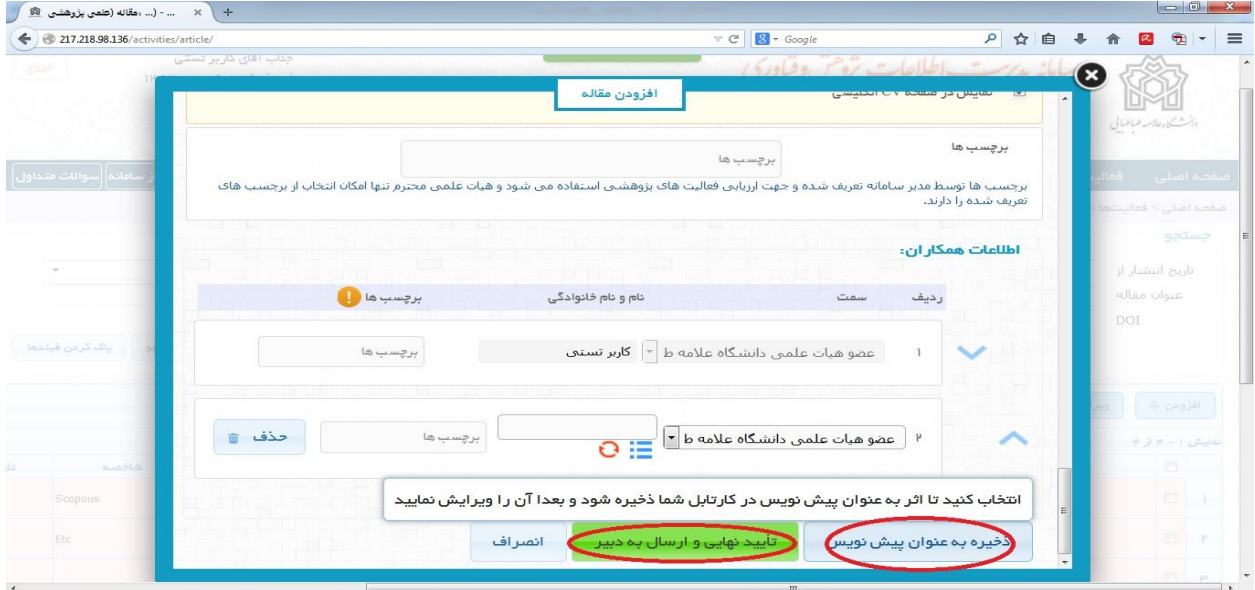

طریقۀ ویرایش فعالیت ها:

انتخاب فعالیت مورد نظر از طریق تیک زدن داخل مربع کنار هر فعالیت انتخاب گزینۀ ویرایش ویرایش و ثبت فعالیت

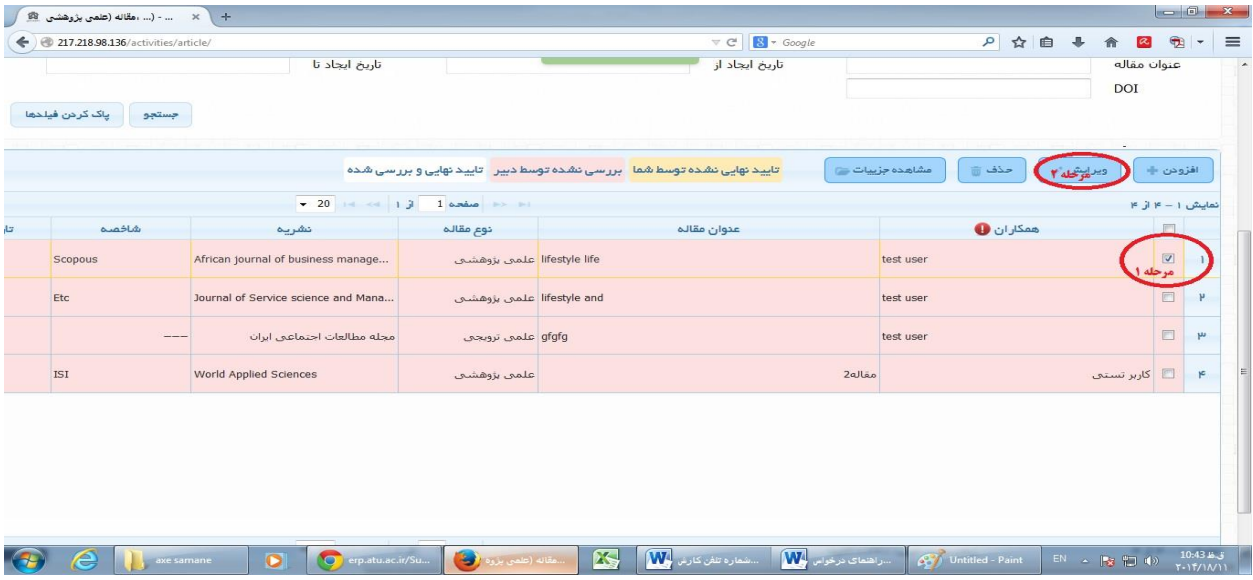

طریقۀ حذف فعالیت ها:

انتخاب فعالیت مورد نظر از طریق تیک زدن داخل مربع کنار هر فعالیت انتخاب گزینۀ حذف

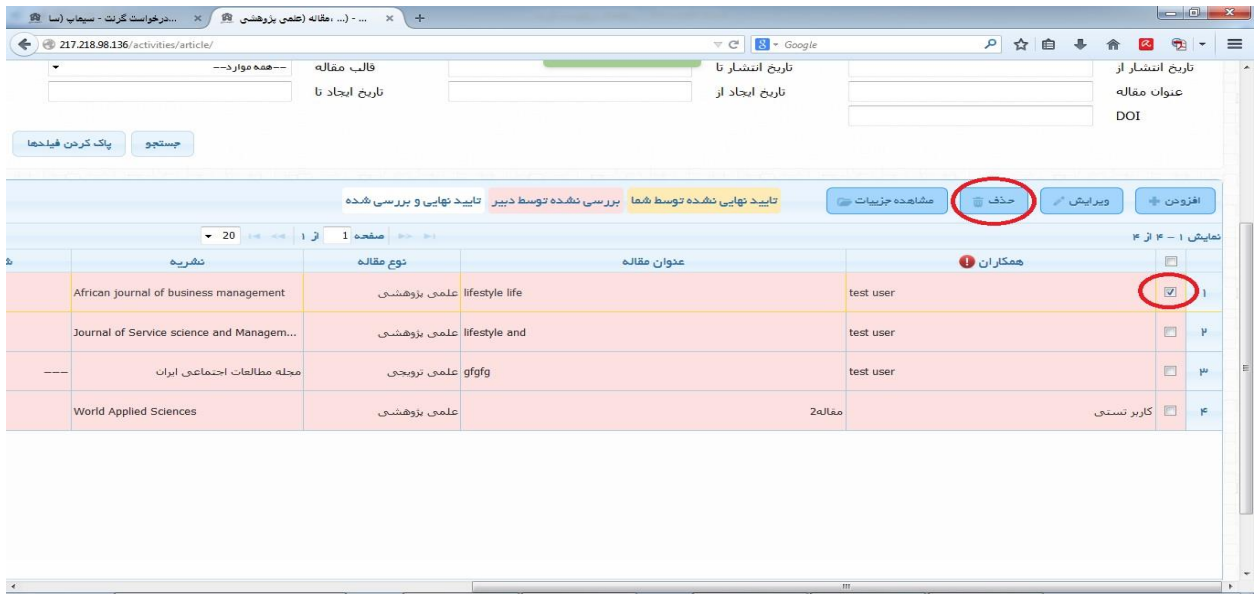

**نکته :4** در منوی مقاالت)علمی- پژوهشی و غیره( در فیلد نشریه ابتدا نام نشریۀ مورد نظر را تایپ نموده و در صورت وجود، نشریۀ مورد نظر را انتخاب کنید.

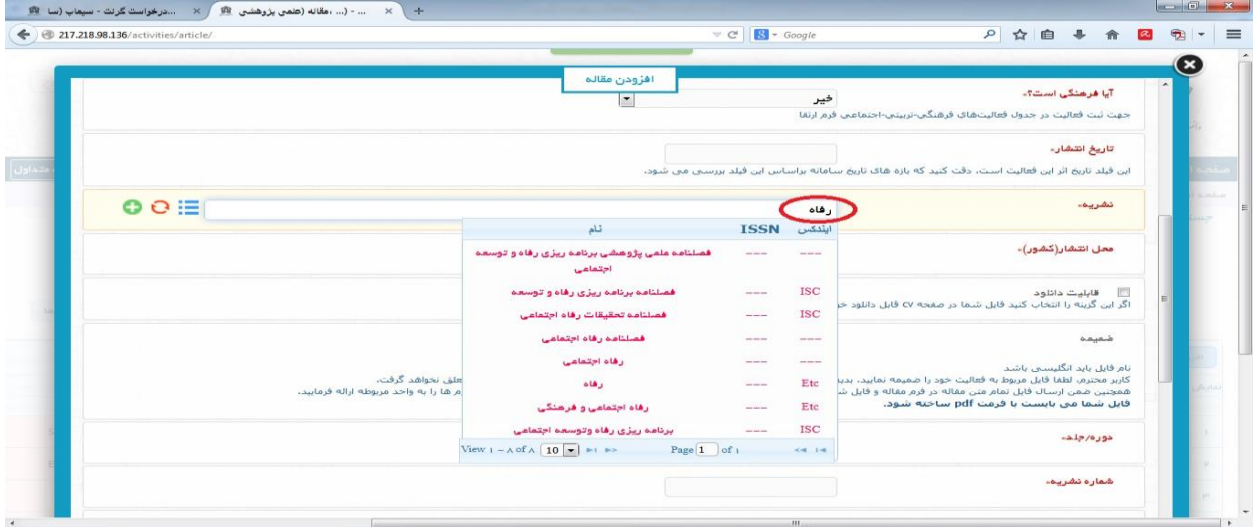

در صورت عدم وجود نام نشریۀ مورد نظر بر روی مثبت سبز رنگ (افزودن مورد جدید) کلیک نمایید سپس عنوان فارسی و انگلیسی نریه را تایپ کنید و در صورت امکان نوع ایندکس آن را انتخاب نموده و گزینل ثبت را بزنید.

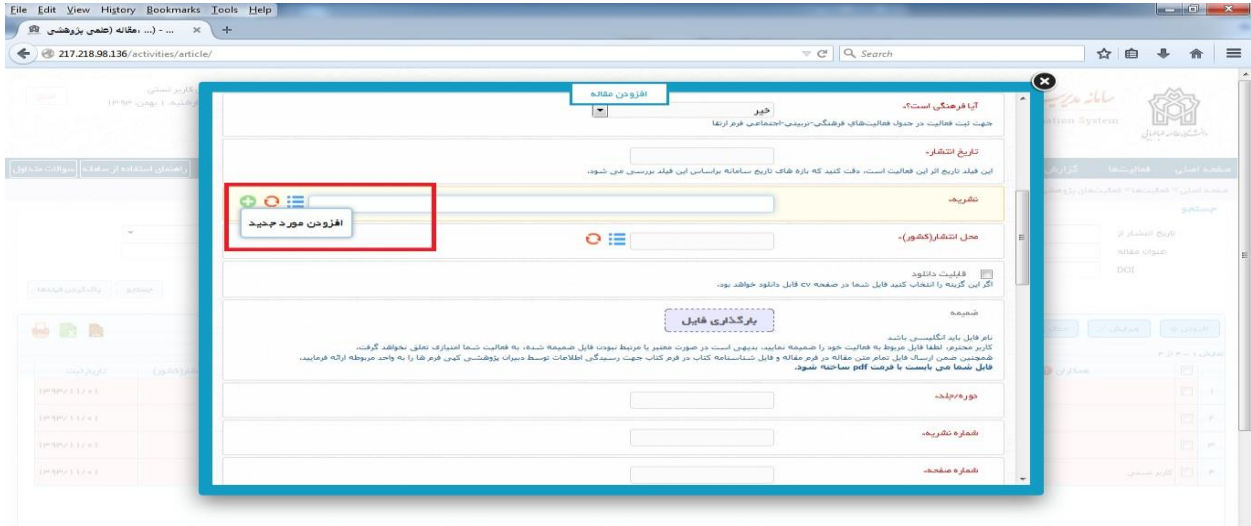

**نکته :5** در هنگام ثبت هر فعالیت بارگذاری فایل ضمیمه شامل اسکن مستندات آن فعالیت به منظور ارسال و بررسی درخواست گرنت ضروری است در غیر این صورت به فعالیت شما امتیازی تعلق نمیگیرد.

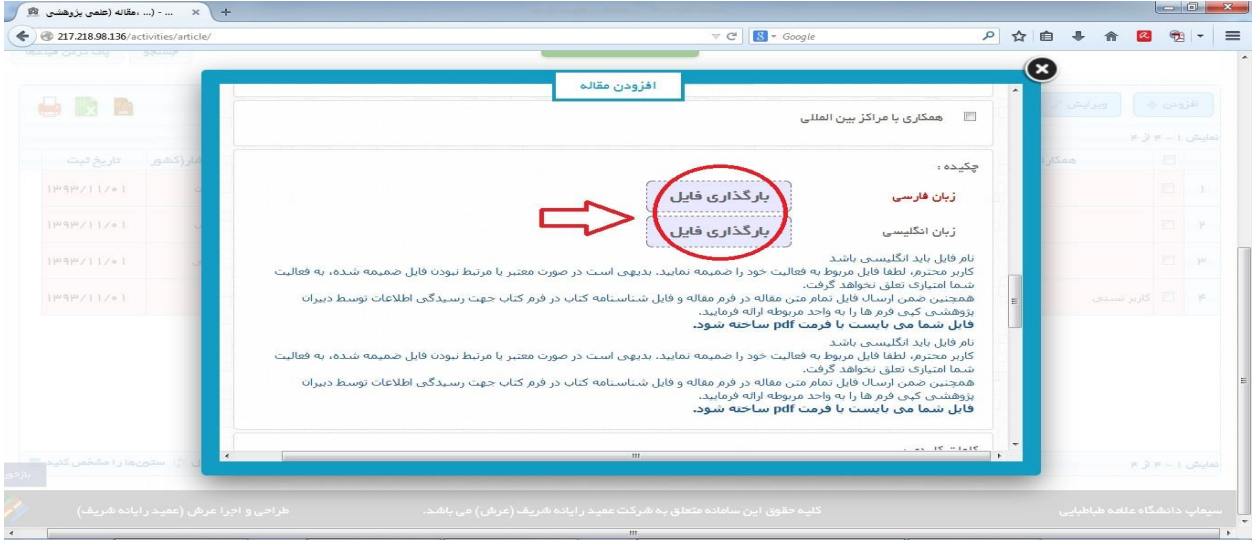

## **مثال: ثبت یک مقالۀ علمی- پژوهشی**

1) منوی فعالیت ها مسسمه فعالیت های پژوهش و فناوری مسسمه مقاله(علمی و پژوهشی و...) 2( انتخاب گزینۀ افزودن انتخاب زبان )به عنوان مثال زبان فارسی: با انتخاب زبان سایر گزینه ها فعال می شود) 3( ثبت عنوان مقاله ) عنوان فارسی ضروری و عنوان انگلیسی اختیاری است( 4( انتخاب نوع مقاله) بر اساس عنوان علمی نشریه( 5( انتخاب قالب مقاله )به عنوان مثال مقالۀ کامل( 4( برگرفته از طرح : در صورتی که مقاله ، برگرفته از طرح انجام شده توسط شماست نوع طرح )برون دانشگاهی یا درون دانشگاهی) و در غیر این صورت گزینۀ هیچ کدام را انتخاب نمایید. 3( برگرفته از پایان نامه: اگر مقاله برگفته از رساله یا پایان نامه است نوع آن را تعیین کنید ودر غیر این صورت گزینۀ هیچ کدام را انتخاب نمایید. 2( آیا فرهنگی است؟ : فرهنگی بودن یا نبودن را با انتخاب گزینۀ بله یا خیر مشخص نمایید. 9(تاریخ انتشار مقاله : تاریخ انتشار بر اساس تقویم باید به صورت روز/ ماه/ سال تعیین شود در صورت عدم اطالع از تاریخ دقیق چاپ روز اول ماه یا فصل لنتشار را انتخاب نمایید. برای مثال مقالۀ منتشر شده در نشریه ای در تابستان 93 به صورت 11 93/14/ ثبت شود.

11( نشریه: نام تعدادی از نشریات بر روی سامانه موجود است . در صورت عدم وجود نام نشریۀ مورد نظر با استفاده از گزینهٔ مثبت سبزرنگ( افزودن مورد جدید) نشریه افزوده شود.

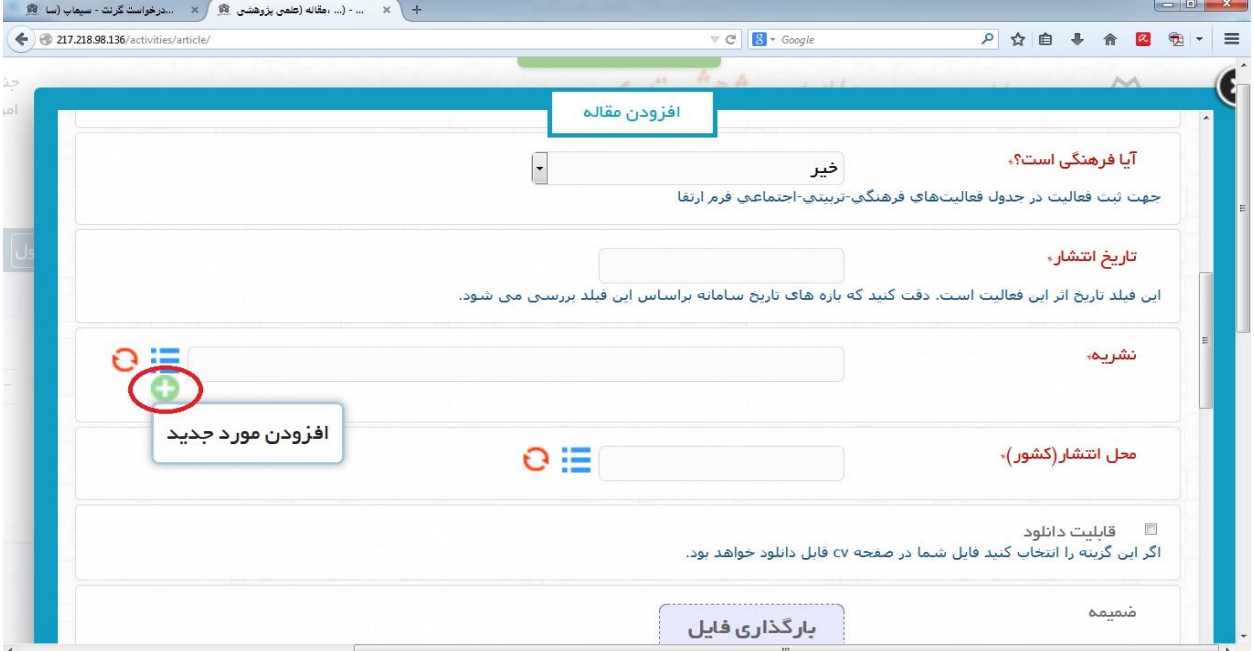

- 11( محل انتشار )کشور( : نما کشور مورد نظر را تایپ، جستجو و انتخاب نمایید.
	- 12( مستندات مربوط به مقاله را در مربع » بارگذاری فایل« بارگذاری نمایید.
		- 13( تایپ دوره و جلد نشریه
			- 14(تایپ شمارۀ نشریه
		- 15(تایپ شمارۀ صفحۀ مقاله در نشریه
			- 14( بارگذاری اسکن چکیدۀ مقاله
				- 13(تایپ کلمات کلیدی
				- 12(ثبت اطالعات همکاران
		- 19(ذخیره به عنوان پیش نویس یا تأیید نهایی و ارسال به دبیر

## **گام دوم( ارسال درخواست گرنت:**

نکته: برای ورود به این گام ضروری است فعالیت های شما ثبت نهایی و ارسال به دبیر شده باشند،یعنی به صورت پیش نویس ذخیره نشده باشند، بنابراین پیش از ارسال درخواست گرنت از صحت فعالیت های ثبت شده اطمینان یابید و در پایان هر فعالیت گزینۀ سبزرنگ »تأیید نهایی و ارسال به دبیر« را بزنید. پس از تأیید، امکان ویرایش فعالیت وجود ندارد.

نحوۀ ارسال درخواست:

1(منوی فعالیت ها منوی ترفیع، ارتقا، اعتبار، کارنامه درخواست گرنت

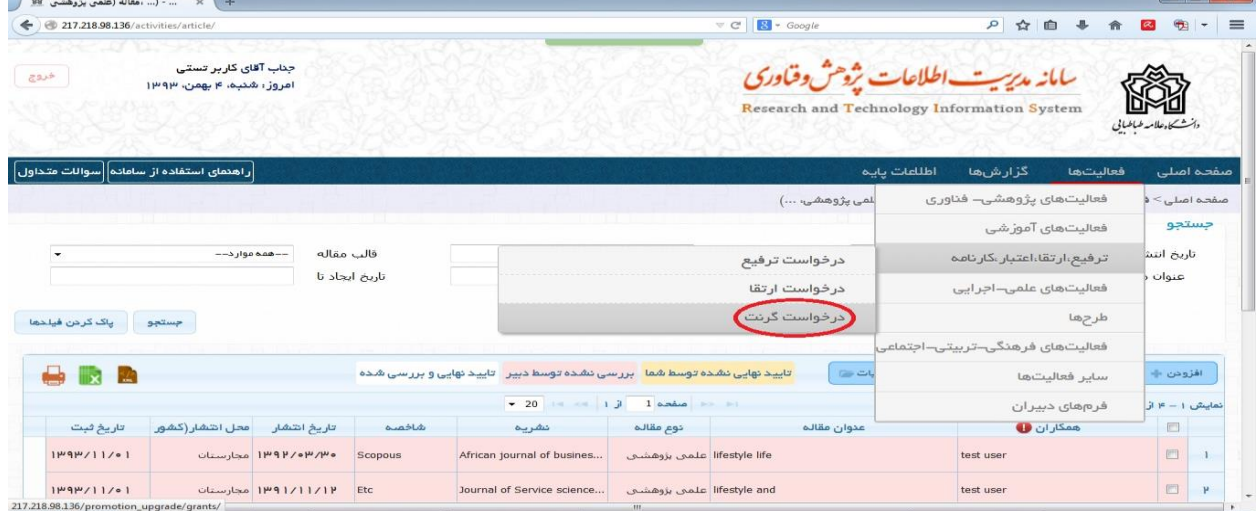

- 2( انتخاب بازه زمانی مورد نظر: 91/11/1 تا 92/11/1
	- 3( کلیک بر روی گزینه تولید

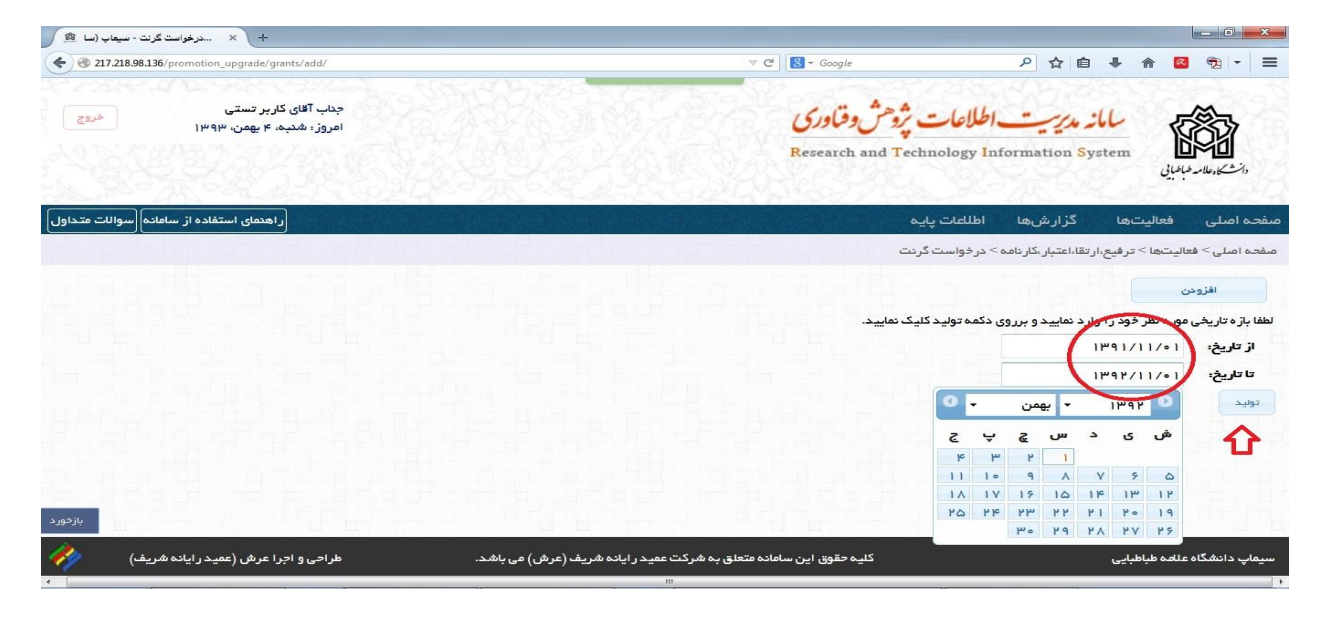

4( در این صفحه کلیه فعالیت های مورد نیاز برای درخواست گرنت نمایش داده می شود. با ورود به منوی هر فعالیت )مثال مقاله علمی یا مقاله ارائه شده در همایش( تمامی مواردی که در بازه زمانی تعریف شده، ثبت نهایی شده اند، نمایش داده می شود. بطور پیش فرض کلیه موارد تیک خورده اند. تیک فعالیتی که مورد نظر شما نیشت، قابل برداشتن است.

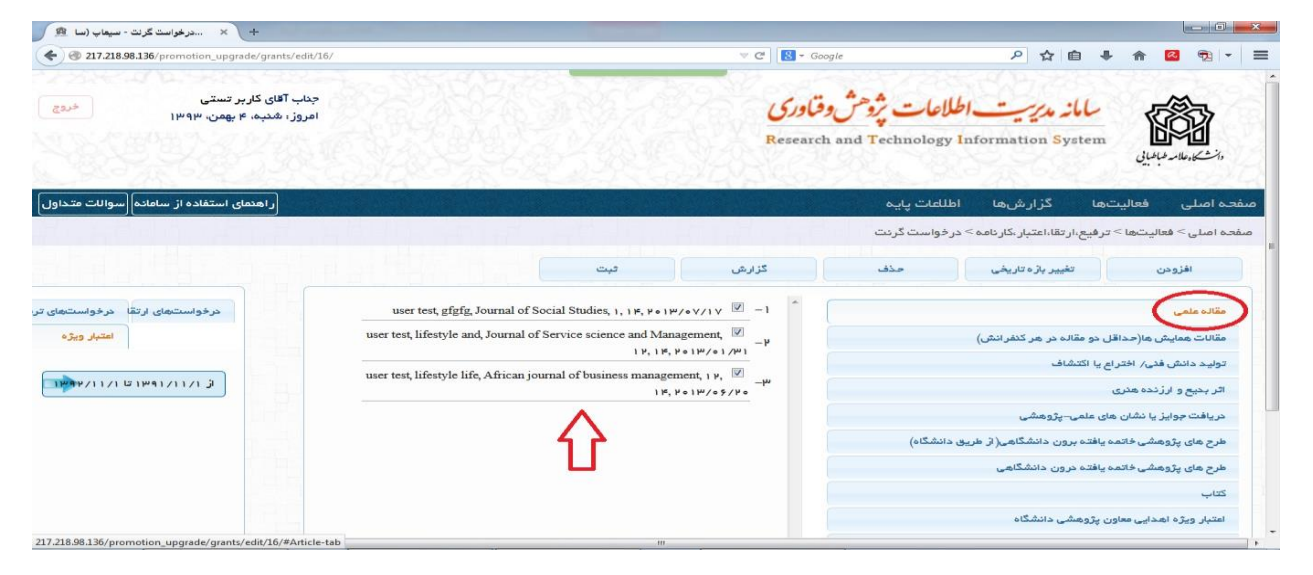

5( بعد از تیک زدن فعالیت های مورد نظر، بر روی گزینه ثبت کلیک نمایید.

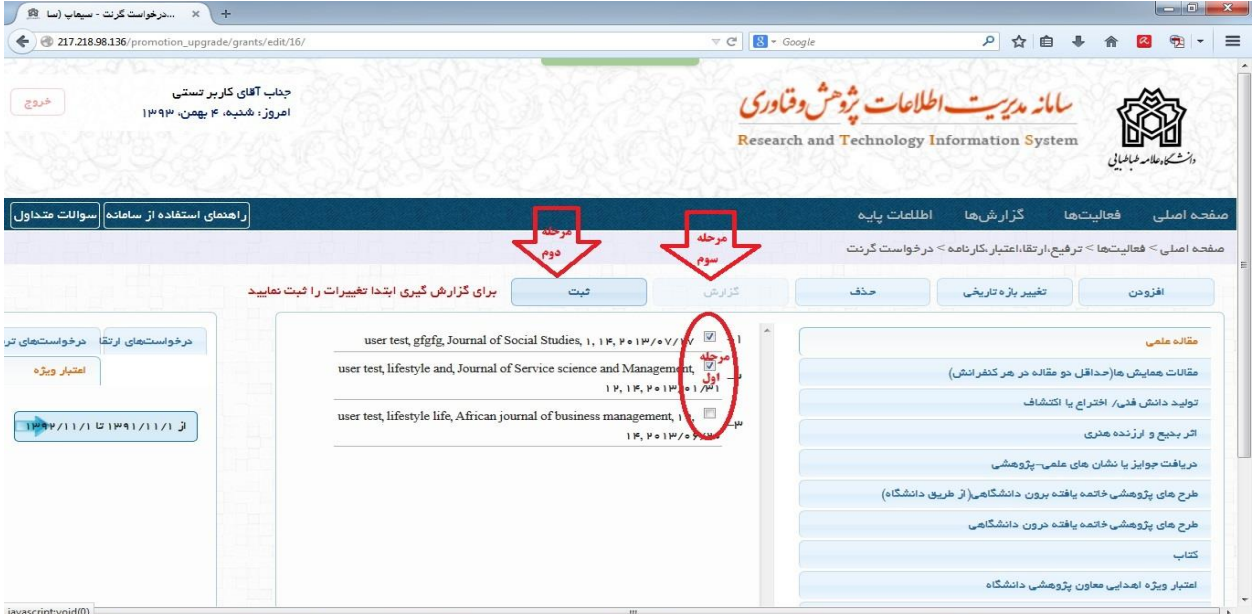

4( با انتخاب گزینه گزارش، فعالیت های شما در قالب جدول گرنت نمایش داده شده و درخواست شما برای معاون پژوهشی/ کارشناس پژوهشی دانشکده ارسال می شود.

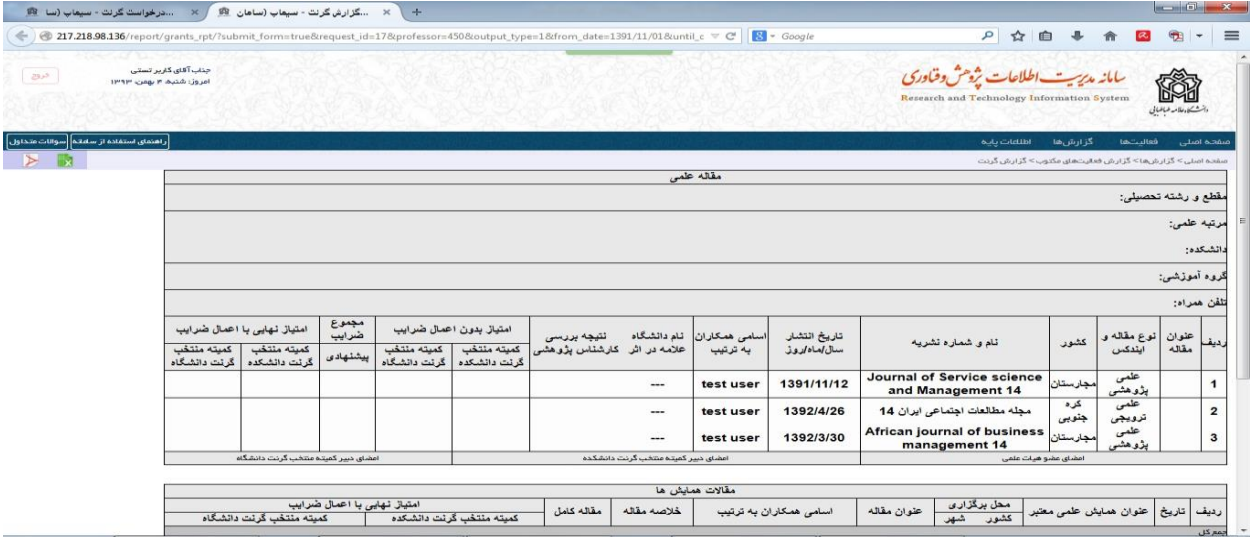